## **Encrypting property values**

By default, Teamwork Cloud properties are stored as plain text. If required, any of these properties can be encrypted. For property encryption and decryption, you need to generate a pair of keys using our property encryption tool. The tool is provided as the encryptor.jar file and the steps below explain how to use it.

## **Prerequisites** Λ

The encryption tool uses Java 11. Therefore, the system **PATH** variable needs to point to the location of the bin folder of the Java 11 home directory, e. g. C:\Java\Java11\bin or /opt/Java/Java11/bin.

## To encrypt Teamwork Cloud properties

- 1. Click the link to download the *[encryptor.jar](https://docs.nomagic.com/download/attachments/111217128/encryptor.jar?version=1&modificationDate=1669978432907&api=v2)* file.
- 2. Open the command-line interface and navigate to the directory where the encryptor jar file is located.
- 3. Run the **java -jar encryptor.jar** command. You should see the information on how to use the tool as displayed below.

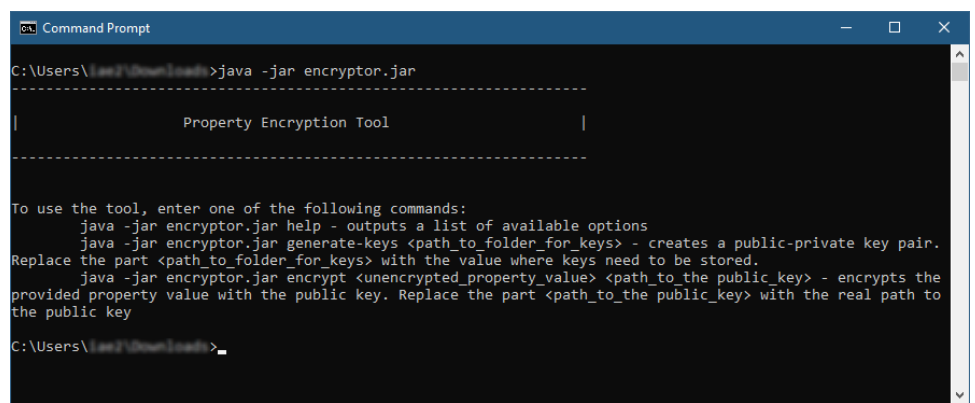

4. Run the **java -jar encryptor.jar generate-keys <path\_to\_folder\_for\_keys>** command to generate a pair of keys for property encryption and decryption. Make sure to replace the **<path\_to\_folder\_for\_keys>** placeholder with the actual path to the directory where you want to store the keys. You should see a confirmation that the keys have been successfully generated.

**Keys for encryption and decryption** (i)

After executing the command, the following keys are created in the specified directory:

- **propertiesEncryptionKey.pub** a public key used to encrypt property values. **propertiesEncryptionKey** - a private key used to decrypt property values.
- 5. To encrypt a property, run the **java -jar encryptor.jar encrypt <unencrypted\_property\_value> <path\_to\_the public\_key>** command. Make sure to replace the **<unencrypted\_property\_value>** and **<path\_to\_the public\_key>** placeholders with the actual property value and the path to the *propertiesEncryptionKey.pub* file. The tool will output the encrypted property value.

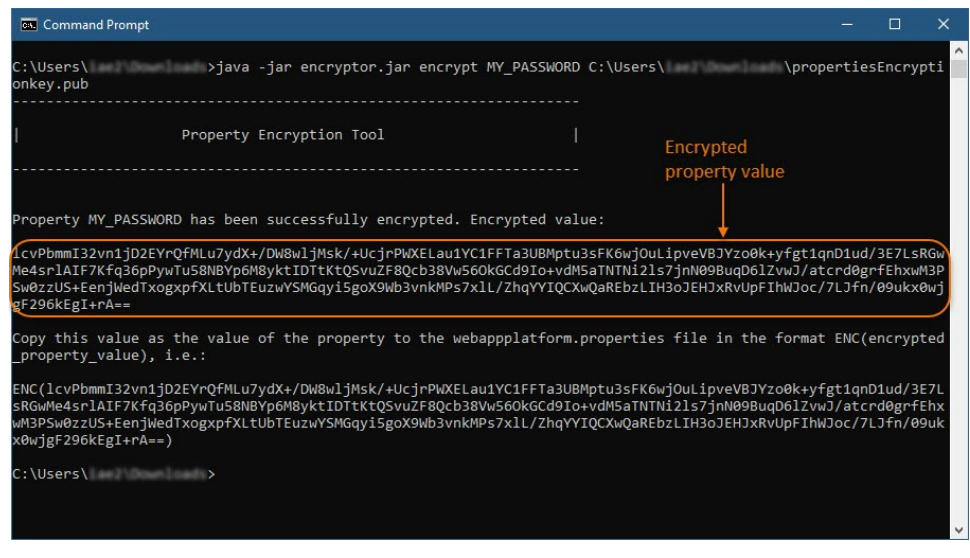

- 6. Go to the /opt/local/TeamworkCloud/configuration/ directory and open the application.conf file.
- 7. In the application.conf file, replace the actual property value with the encrypted property value in the following format: **ENC (encrypted\_property\_value)**.

**Example of an encrypted property** ⊘ For example, an encrypted Cassandra password, should look similar to this one: **password=ENC (lcvPbmmI32vn1jD2EYrQfMLu7ydX+/DW8wljMsk/ +UcjrPWXELau1YC1FFTa3UBMptu3sFK6wjOuLipveVBJYzo0k+yfgt1qnD1ud /3E7LsRGwMe4srlAIF7Kfq36pPywTu58NBYp6M8yktIDTtKtQSvuZF8Qcb38Vw56OkGCd9Io+vdM5aTN TNi2ls7jnN09BuqD6lZvwJ/atcrd0grfEhxwM3PSw0zzUS+EenjWedTxogxpfXLtUbTEuzwYSMGqyi5goX9Wb3vnkMPs7xlL /ZhqYYIQCXwQaREbzLIH3oJEHJxRvUpFIhWJoc/7LJfn/09ukx0wjgF296kEgI+rA==)**.

8. In the same application.conf file, add the esi.config.decrypt\_key\_file property and specify the path to the private key (the propertiesEncryptionKe file) as its value, e.g., **esi.config.decrypt\_key\_file=C:\\shared\\keys\\propertiesEncryptionKey**.

## **Private key location** Λ

The private key (the propertiesEncryptionKey file) should be in the location which Teamwork Cloud can access.

9. Save changes to application.conf file and restart Teamwork Cloud service.